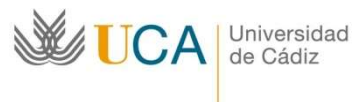

Oficina de Internacionalización

Edificio Hospital Real Plaza Falla nº 3 11002 Cádiz. Tel. 956015883 http://www.uca.es/internacional/

# Resolución Adjudicación Provisional Erasmus+KA131

# Año académico 2024/25

## Instrucciones para aceptar la plaza

### El plazo para la aceptación, mejora o renuncia finaliza el LUNES 5 de febrero de 2024 a las 23:59 horas.

1. Elige el apartado "UMove Alumno" en https://umove.ual.es/mobilityUCA/home.seam

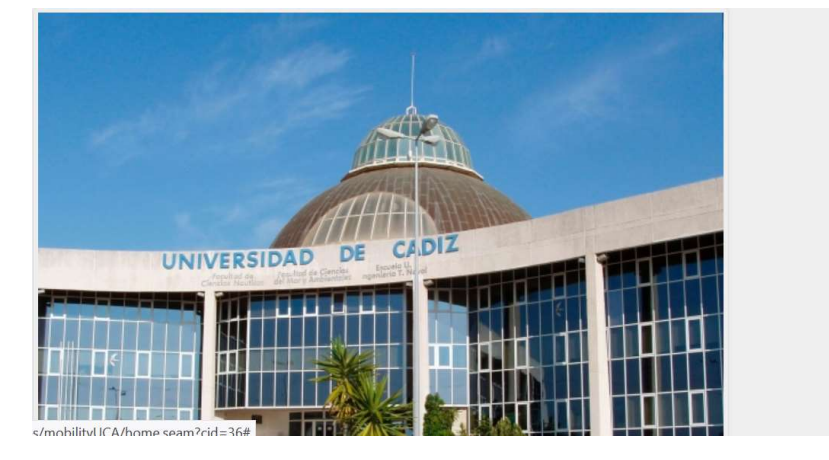

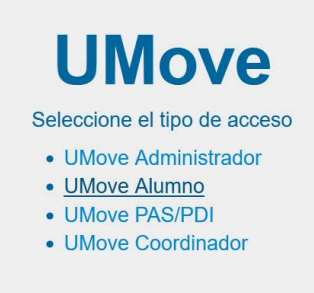

2. Introduce tu usuario y contraseña del Campus Virtual

# UniversidaddeCádiz

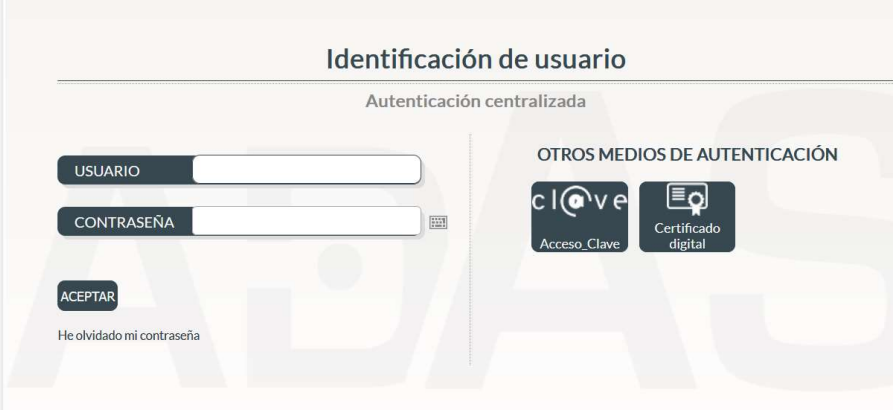

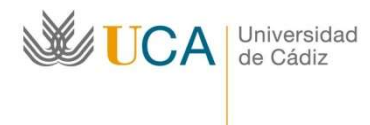

Oficina de Internacionalización

Edificio Hospital Real Plaza Falla nº 3 11002 Cádiz. Tel. 956015883 http://www.uca.es/internacional/

3. Cuando te autentificas, saldrá tu perfil de UMove:

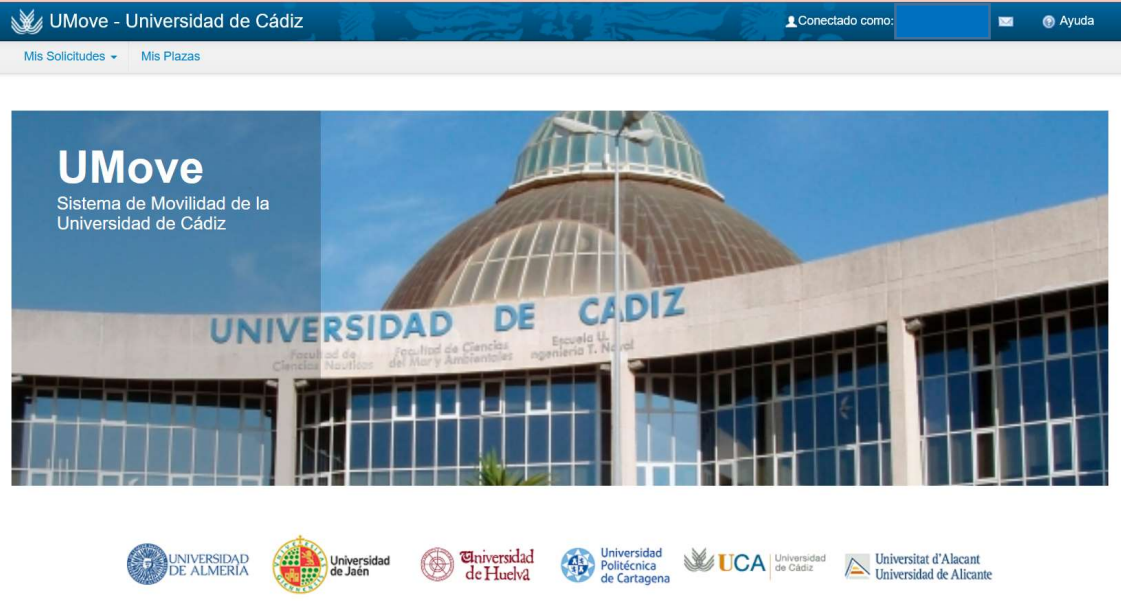

4. Entra en Mis Solicitudes, Consulta/Modificación de Mis Solicitudes.

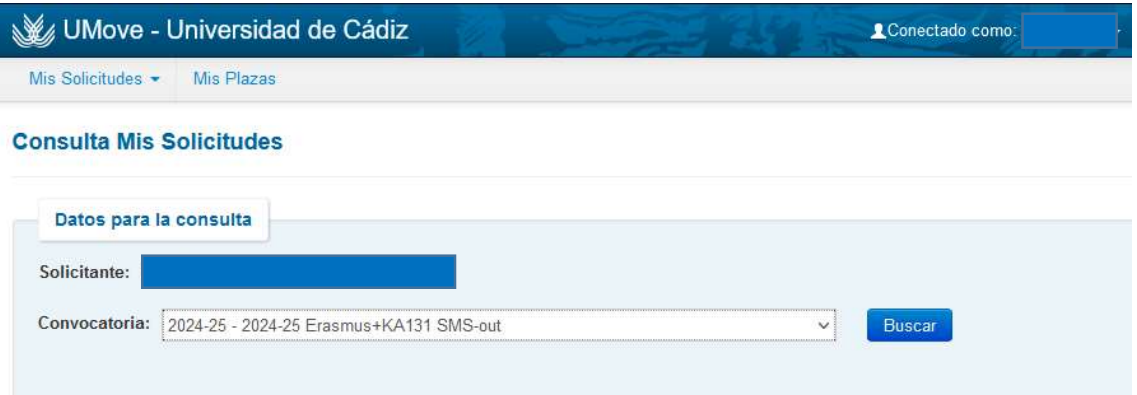

- 5. Selecciona la convocatoria (2024-25 ERASMUS+ KA131 SMS out) y dale al botón buscar.
- 6. Aparece una lista con las plazas solicitadas y, en caso de que se te haya adjudicado una plaza, las opciones disponibles:

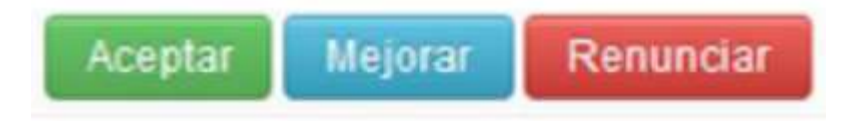

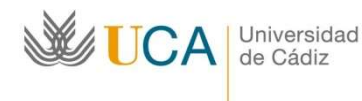

Oficina de Internacionalización

Edificio Hospital Real Plaza Falla nº 3 11002 Cádiz. Tel. 956015883 http://www.uca.es/internacional/

### ACEPTAR

Dándole a este botón se está aceptando la plaza adjudicada (la plaza ya es tuya).

Si se te ha adjudicado tu primera opción, debes ACEPTAR la plaza. Salvo que te hayas arrepentido de tu solicitud y quieres RENUNCIAR (darte de baja de la convocatoria). Si se te asignó tu primera opción, no podrás solicitar/esperar que se te otorgue una plaza que hayas indicado como tu segunda/tercera/cuarta/etc. opciones.

### MEJORAR

Si se te ha adjudicado alguna plaza que no fuera tu primera opción, podrás seleccionar este botón, y reservar esta plaza, esperando que en la segunda adjudicación (definitiva) se te adjudique una de mayor preferencia. En la segunda adjudicación deberás ACEPTAR la plaza que se te adjudique, tanto si has mejorado preferencia como si te has quedado con la misma.

Tendrás esta plaza "garantizada", pero si se produce alguna vacante antes de la segunda resolución (definitiva) por renuncia de alguno de los participantes, se te ofrecerá siempre una plaza que hayas indicado en tu solicitud y que sea de mayor preferencia que la plaza adjudicada actualmente. Así, si se te adjudicó en esta resolución una plaza que indicaste como tu 5ª opción, podrás aceptarla y quedarte con esta plaza (botón Aceptar) o puedes hacer clic en Mejorar y, si en la Segunda adjudicación queda alguna plaza vacante de las primeras cuatro que indicaste en su solicitud, se te adjudicará una de estas 4 primeras, pero nunca se te van a ofrecer las plazas que indicaste como tu 6ª, 7ª, 8ª, 9ª y 10ª opciones porque tienen menor preferencia que la plaza que se te fue adjudicada ahora (5ª opción). Si no se produce ninguna de las vacantes de estas primeras 4 opciones, se te garantiza esta misma 5ª opción en la segunda resolución (definitiva).

#### RENUNCIAR

Si no quieres la plaza adjudicada por los motivos que sean, debes RENUNCIAR. De este modo podrá aprovecharla algún compañero. Te das de baja del programa y no sigues con tus otras opciones.

#### SI NO HACES NADA

En este caso consideraremos que no estás interesado y te daremos por DESISTIDO de tu solicitud. NO PODRÁS PARTICIPAR Y NO SE TE ADJUDICARÁ UNA PLAZA NI EN LAS VACANTES. Se considera baja del programa.

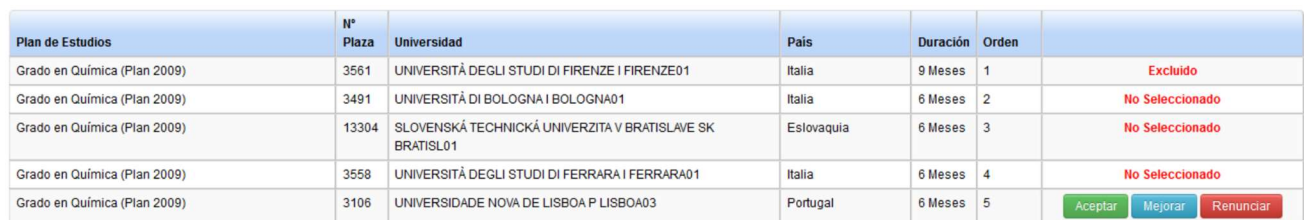

#### Resultado de la consulta de Mis Solicitudes

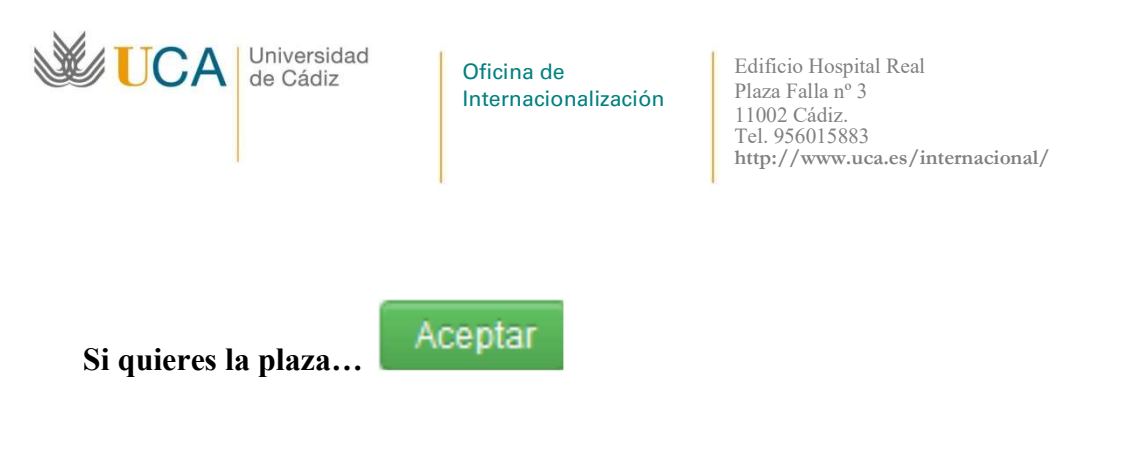

# ¿Cómo interpretar el documento Resultado de adjudicación de cada una de las plazas?

Para garantizar la transparencia del proceso de la selección se publica un documento que reúne todas las solicitudes presentadas por cada una de las plazas. El alumnado y el coordinador académico podrá ver por qué una plaza determinada se le adjudicó a cada estudiante.

A modo de ejemplo se analiza la adjudicación de la plaza 1803:

En amarillo aparecen las plazas adjudicadas.

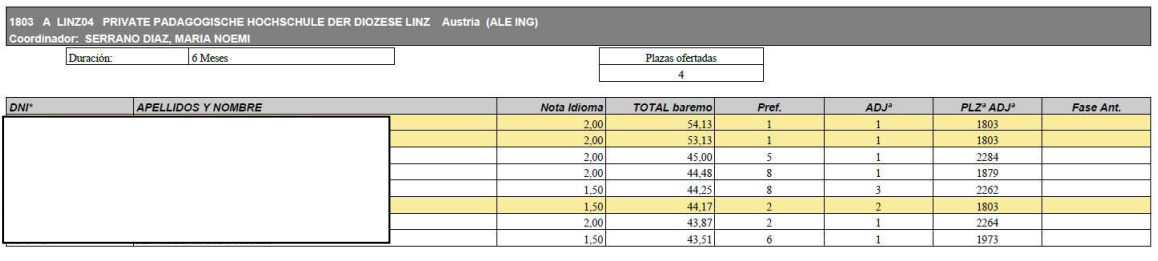

Al principio de cada plaza se indica su número, la universidad de destino, el coordinador académico, la duración y el número de plazas ofertadas. Luego se ofrece una tabla resumen con la información de todo el alumnado que haya solicitado esta plaza:

DNI

Apellidos y Nombre

Nota Idioma

Total baremo

Pref. Número de preferencia de esta plaza que indicó el estudiante en su solicitud (primera opción, quinta opción, segunda opción, etc).

 $ADJ<sup>a</sup>$  Número de preferencia de la plaza que ha sido adjudicada a cada uno de los estudiantes, a veces es esta misma plaza, otras veces, es otra plaza. Por ejemplo: al tercer estudiante, que tiene la plaza 1803 como quinta en preferencia se le ha adjudicado su primera opción.

Plaza ADJª Código de la plaza que le fue adjudicada al estudiante.

Fase anterior. Columna no relevante para esta resolución.

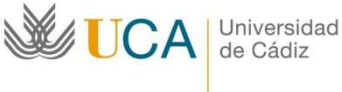

de Cádiz

Oficina de Internacionalización

Edificio Hospital Real Plaza Falla nº 3 11002 Cádiz. Tel. 956015883 http://www.uca.es/internacional/

Se recuerda que las plazas han sido adjudicadas siguiendo estrictamente el orden de preferencia indicado por el alumnado. Si era posible, siempre se le ha adjudicado a un estudiante la plaza que éste indicó como su primera opción. Si la primera opción no era posible (el estudiante quedaba excluido de alguna de las plazas por requisitos idiomáticos o porque el cupo de la plaza solicitada ya estaba cubierto), se le concedió su segunda opción. Si la primera y la segunda tampoco eran posible, se le concedió la tercera y así sucesivamente hasta agotar todas las plazas solicitadas por el estudiante.